## How to create an order to test your flow

In order to test if your webhook connection, or if you want to try out your implementation of approving an order, you will need to create orders. This guide will explain how to do that.

To make it easy for you, and ourselves, we created credentials for all integrators who want to create orders. You can freely use them to create orders to test your flow. Do note that multiple integrators might be using it, so don't be surprised when you see data that you are not familiar with.

- client-id: integrator-test-account-acc
- secret: eed5bcf4ff954e14b64727ebc5f923fd

## How to create an order

- 1. Navigate to the Identity Sever API on the EduMS portal and get a bearer token for the following credentials at the **POST bearer token** endpoint. These credentials allow you to create orders for the account-id50757d0c-0b56-4ff7-a3a9-115fdc18ffc3.
- 2. If you want to test if your webhook works, please make sure to subscribe to the correct order webhook for the provider-id you are creating the webhook for. See our "Creating webhook subscriptions" page for more details on how to do that.
- 3. In order to create an order, navigate to the Order API and look for the **POST order** endpoint. This endpoint allows you to create orders (look for the end of this page for a valid post body you can use). You will need to replace the following properties

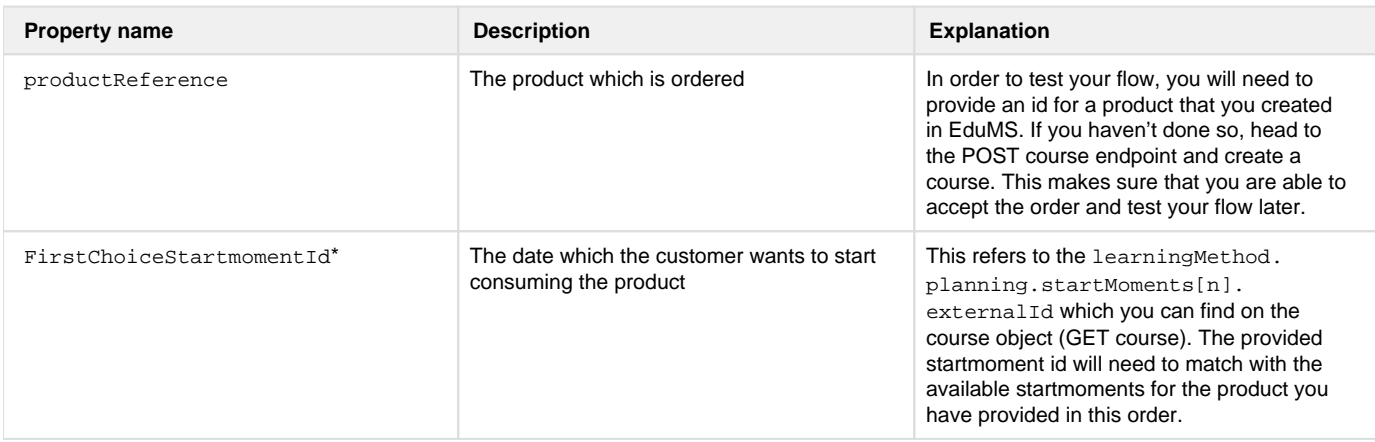

\*When you have created a course with the property "SelfPlanned" it is not mandatory to fill in a "FirstChoiceStartmomentId" as these are courses without startmoments (e.g. an e-learning)

```
{
     "accountReference": "50757d0c-0b56-4ff7-a3a9-115fdc18ffc3",
     "productReference": "{productId}",
     "OrderType": "Course",
     "name": "Test course for testing orders",
     "customer": {
         "firstName": "Test",
         "middleName": null,
         "surname": "User",
         "birthDate": "1990-01-01",
         "birthCity": "Hilversum",
         "birthCountryCode": "NL",
         "email": "testuser@eduMS.nl",
         "phoneNumber": "+31612345678",
         "company": "EduMS",
         "department": null,
         "address": {
             "street": "Marathon",
             "houseNumber": 7,
              "houseNumberAdditive": "",
             "postalCode": "1213PD",
              "city": "Hilversum",
             "countryCode": "NL"
         }
     },
     "customAttributes": {
         "FirstChoiceStartmomentId": "{startmomentId}"
     }
}
```
4. When an order has been created, EduMS checks if the provided details in the order are known within EduMS (e.g. the provided course-id). This is a process we call slow validation, it usually takes a few seconds. Not enough time to sit back and relax, but enough time to copy the orderid which is returned in the response after you created the order and navigate to the **GET order details** endpoint. This allows you to check if your order passed validation by checking the status, the correct status should be "PendingProvider". If your order is in the status "Invalid" something went wrong, you can expand the errors object to see what went wrong and retry sending your order when you resolved the error.

5. Congrats, you have successfully created your order which you can now approve to test your flow, or check the provided callback url to see if your webhook is working as expected.